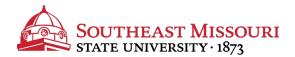

- 1. Login to the Student Portal: https://my.semo.edu
- 2. In the search bar, type "Financial Aid Offer"
- 3. Click "Financial Aid Offer."

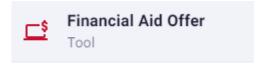

4. Select the appropriate aid year from the drop down list and press "Submit."

Financial Aid Offer for Award Year 2020-2021

General Information | Award Overview | Resources/Additional Information | Terms and Conditions | Accept Award Offer | Special Messages

- 5. Review each tab, in order from left to right.
  - Some tabs cannot be accessed until you complete steps on the previous tab.
  - To accept/receive any aid (including grants that show accepted on the "Award Overview" tab), you must agree to the "Terms & Conditions" by clicking "Accept" at the bottom of the page.
  - Loans are accepted on the "Accept Award Offer" tab, excluding the Parent PLUS loan. Students cannot accept this online, as the parent must apply through <a href="https://www.studentloans.gov">www.studentloans.gov</a>.

Not sure if you should borrow loans? Review the cost calculator at <a href="https://www.semo.edu/costcalculator">www.semo.edu/costcalculator</a>.